# エコアクション報告(オンライン申請マニュアル)

# STEP1 準備

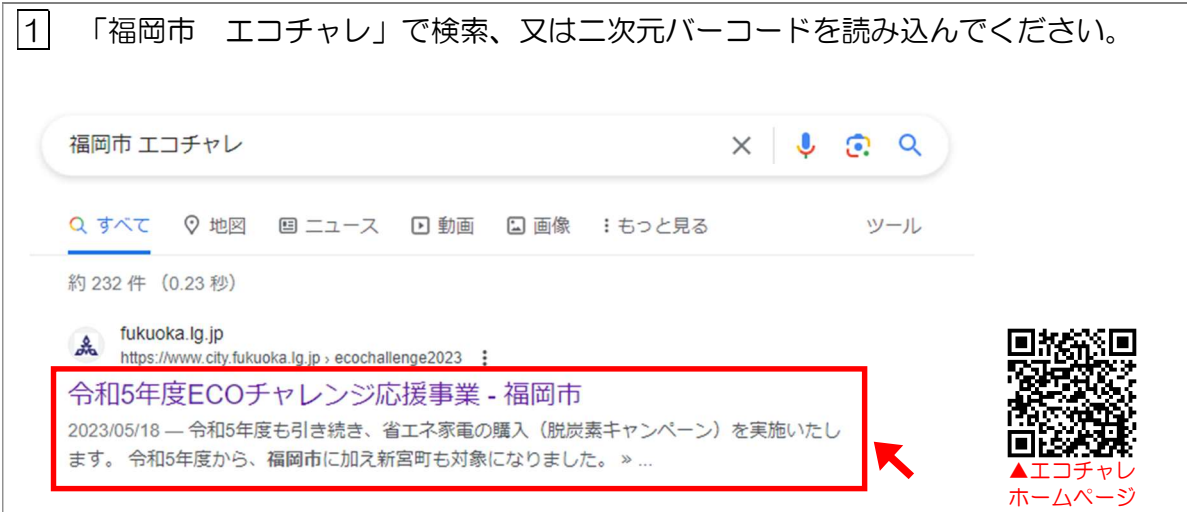

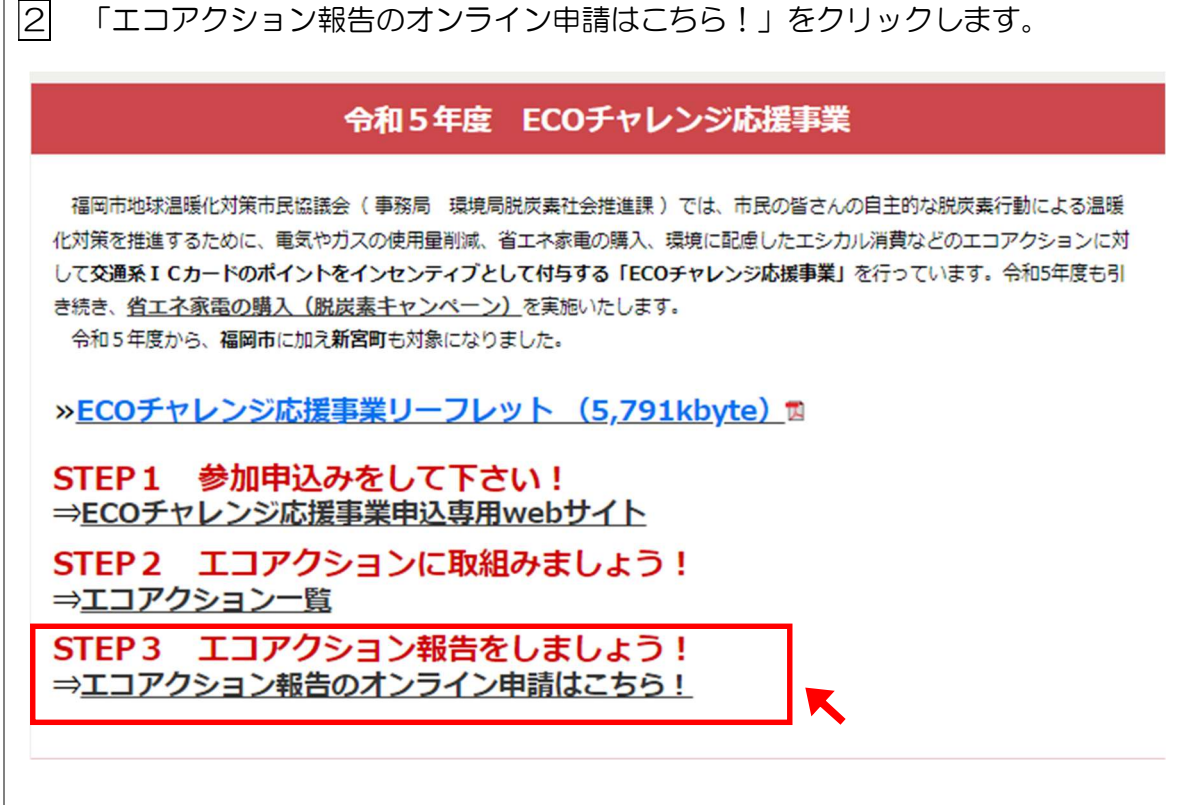

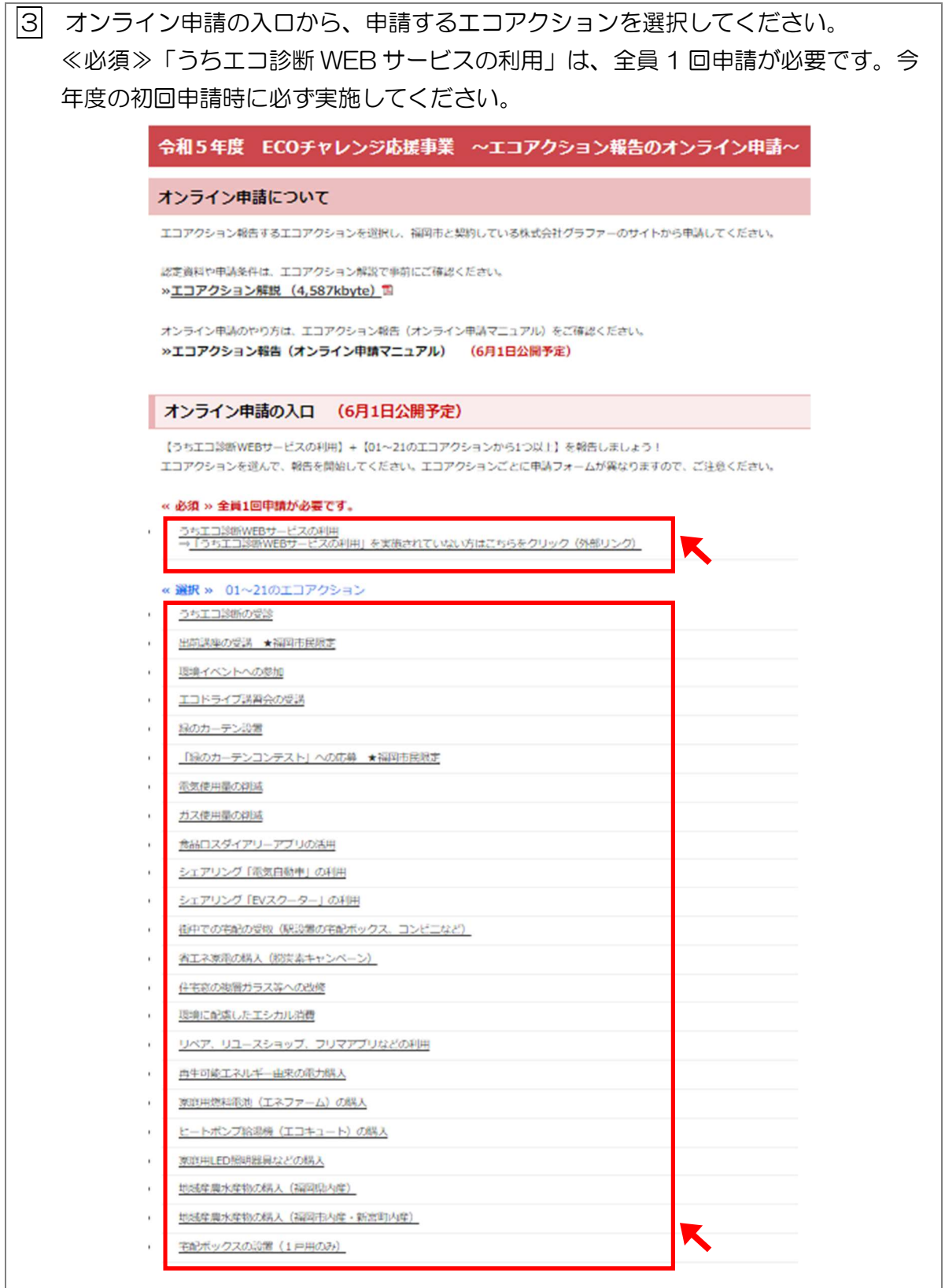

## STEP2 「Graffer アカウント」登録

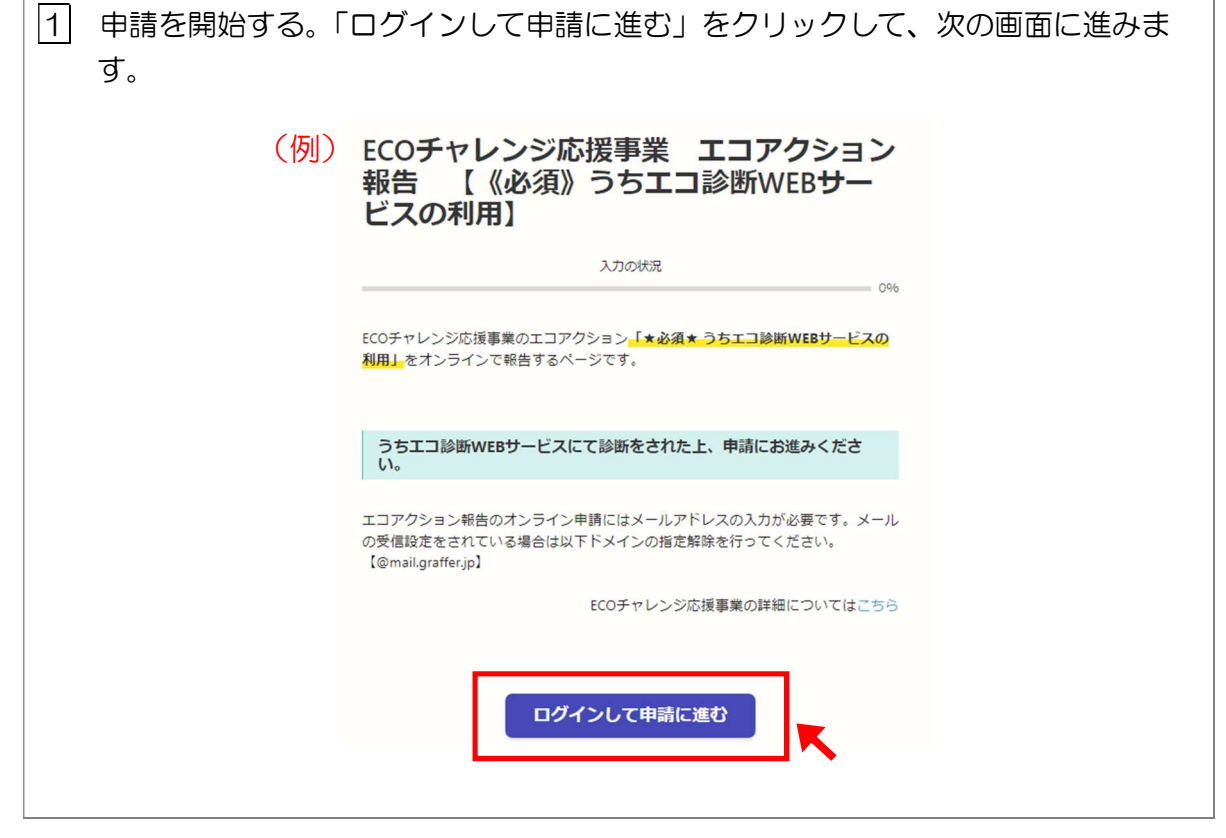

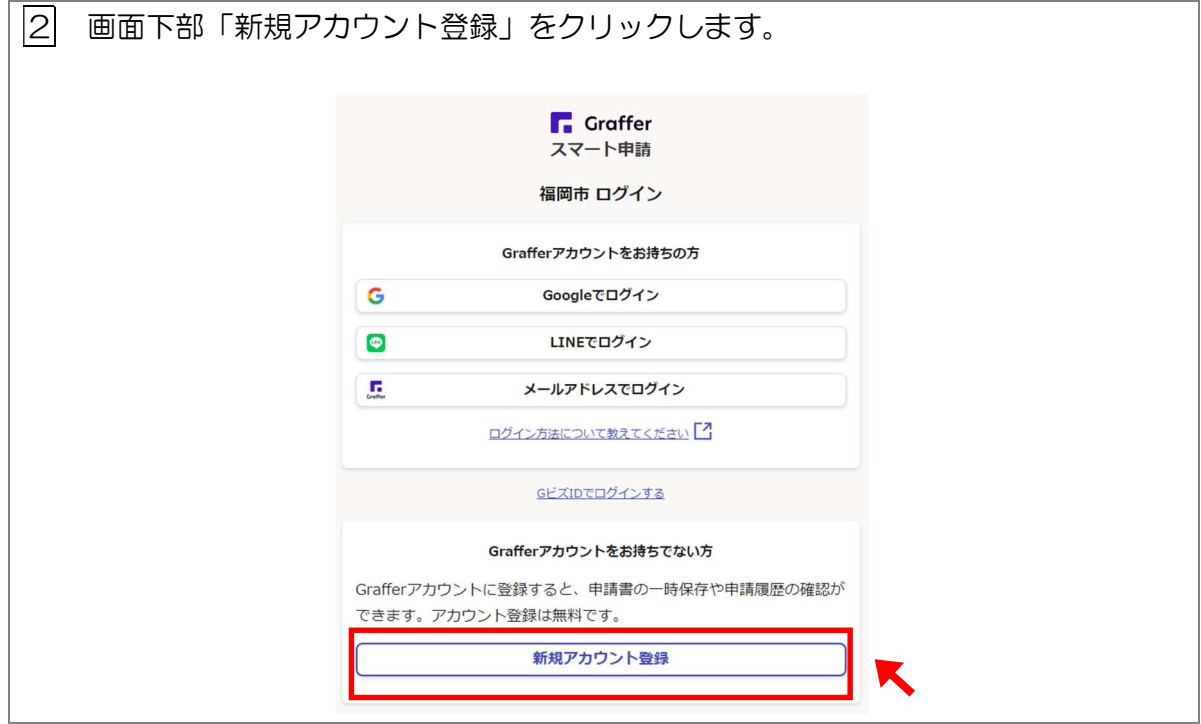

3 Graffer アカウント(グラファー アカウント)の作り方は、Google アカウントや LINE アカウントの情報を使って作成する方法(外部サービスで登録)と「氏名·メー ルアドレス・パスワード」を設定して作成する方法の2つあります。

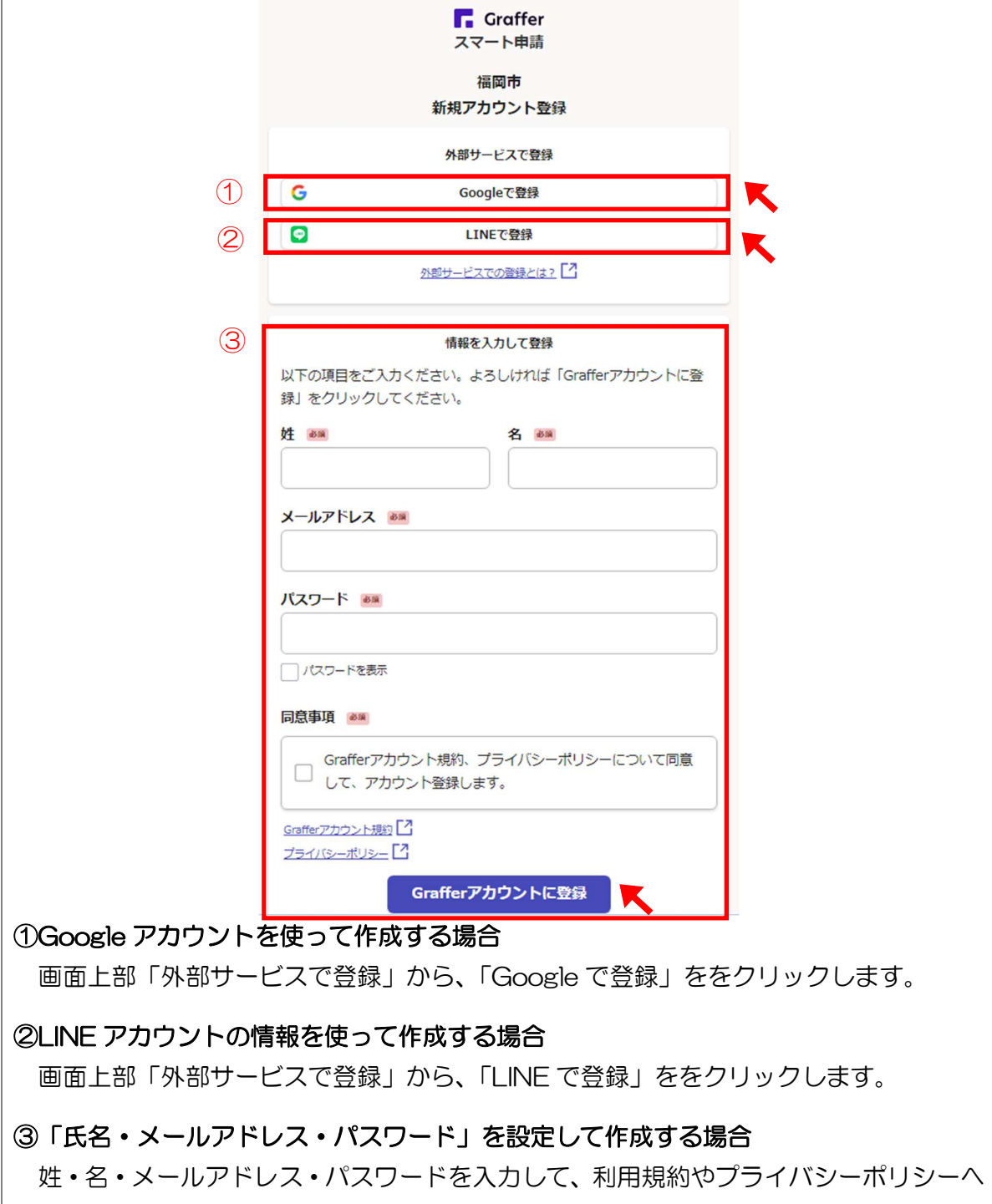

の同意をいただいて「Graffer アカウントに登録」をクリックします。

## ①Google アカウントを使って作成する場合

Google アカウントでご利用のメールアドレス、または電話番号、パスワードを入力 します。端末の通知をご確認の上、各項目をクリックしてと、ログインが完了し、申請 開始のページに遷移します。

## ②LINE アカウントの情報を使って作成する場合

登録したメールアドレスに確認のメールが送信されます。メール本文にある、登録用 URL からアカウント登録は完了させてください。ログインが完了すると、申請開始のページに 遷移します。

### ③「氏名・メールアドレス・パスワード」を設定して作成する場合

登録したメールアドレスに確認のメールが送信されます。メール本文にある、登録用 URL をクリックすればアカウント登録は完了です。申請を開始してください。

≪注意≫

4

メールが届かない場合は、以下の3点をご確認ください。

・迷惑メールフォルダにメールが届いていないかご確認ください。

- ・メールアドレスに間違いがないことを確認の上、再度 Graffer アカウント登録手順をお試 しください。
- ・「@mail.graffer.jp」メール受信許可設定を行い、再度 Graffer アカウント登録手順をお 試しください。

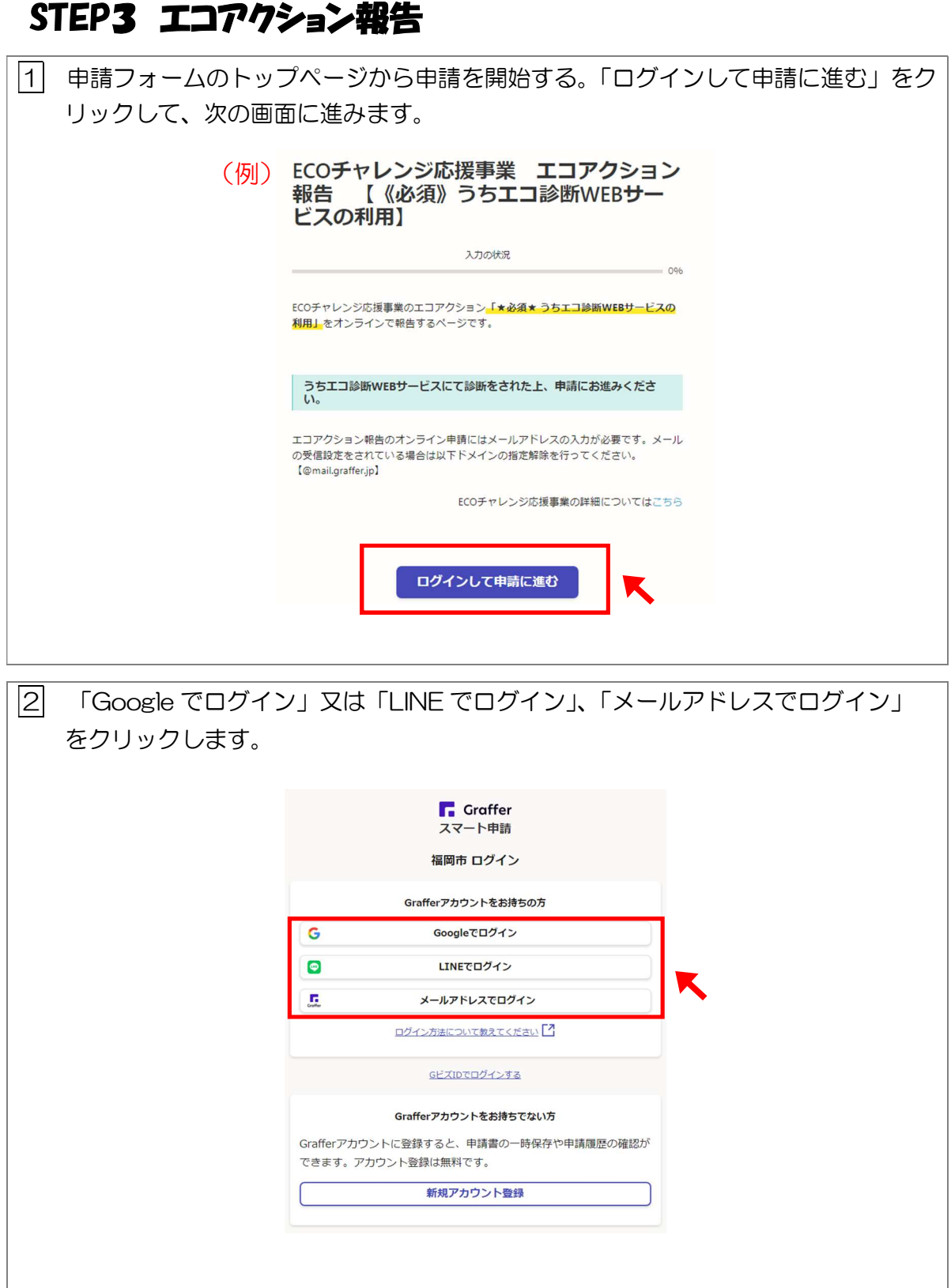

#### 3 ログインをします。 ۳

l.

## ⇒Google でログインを選択した場合

ログインに使用する Google アカウントを選択して、認証します。 ※Google でログインできない場合は、エコチャレンジ事務局ではお答えできかねま すので下の外部リンク先をご確認いただくか、他のログイン方法をお試しくださ い。https://support.google.com/accounts/troubleshooter/2402620?hl=ja#ts=2402552

## ⇒LINE でログインを選択した場合

メールアドレスとパスワードを入力するか、QR コードを読み取って、LINE アカウン トを認証します。

※LINE でログインできない場合は、エコチャレンジ事務局ではお答えできかねますの で下のリンク先をご確認いただくか、他のログイン方法をお試しください。 https://help.line.me/line/mac/categoryId/10000371/pc?lang=ja

## ⇒メールアドレスとパスワードでログインを選択した場合

Graffer アカウントに登録した、メールアドレスとパスワードを入力して、「ログイン」 をクリックします。

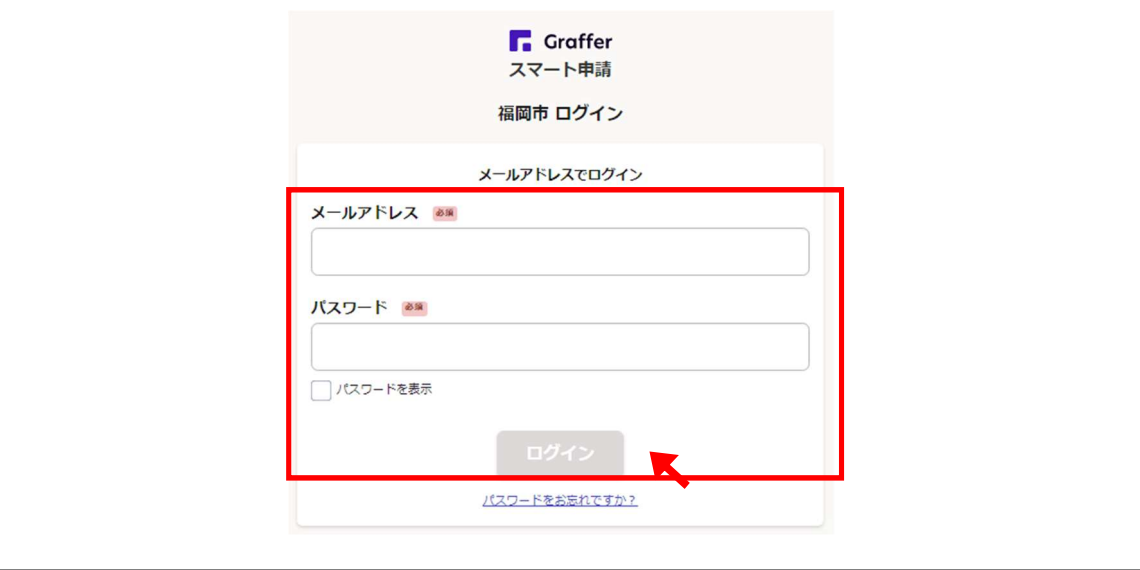

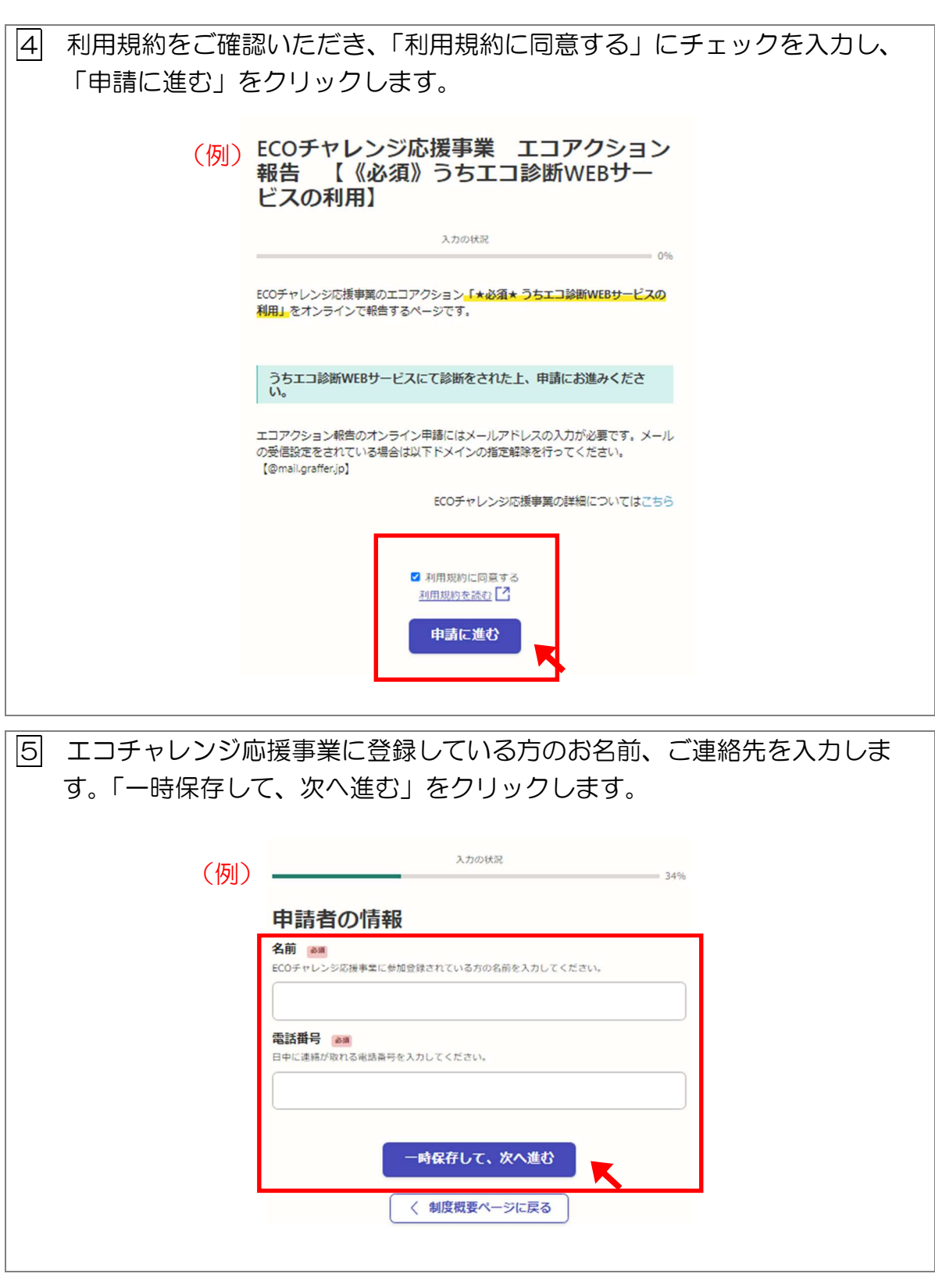

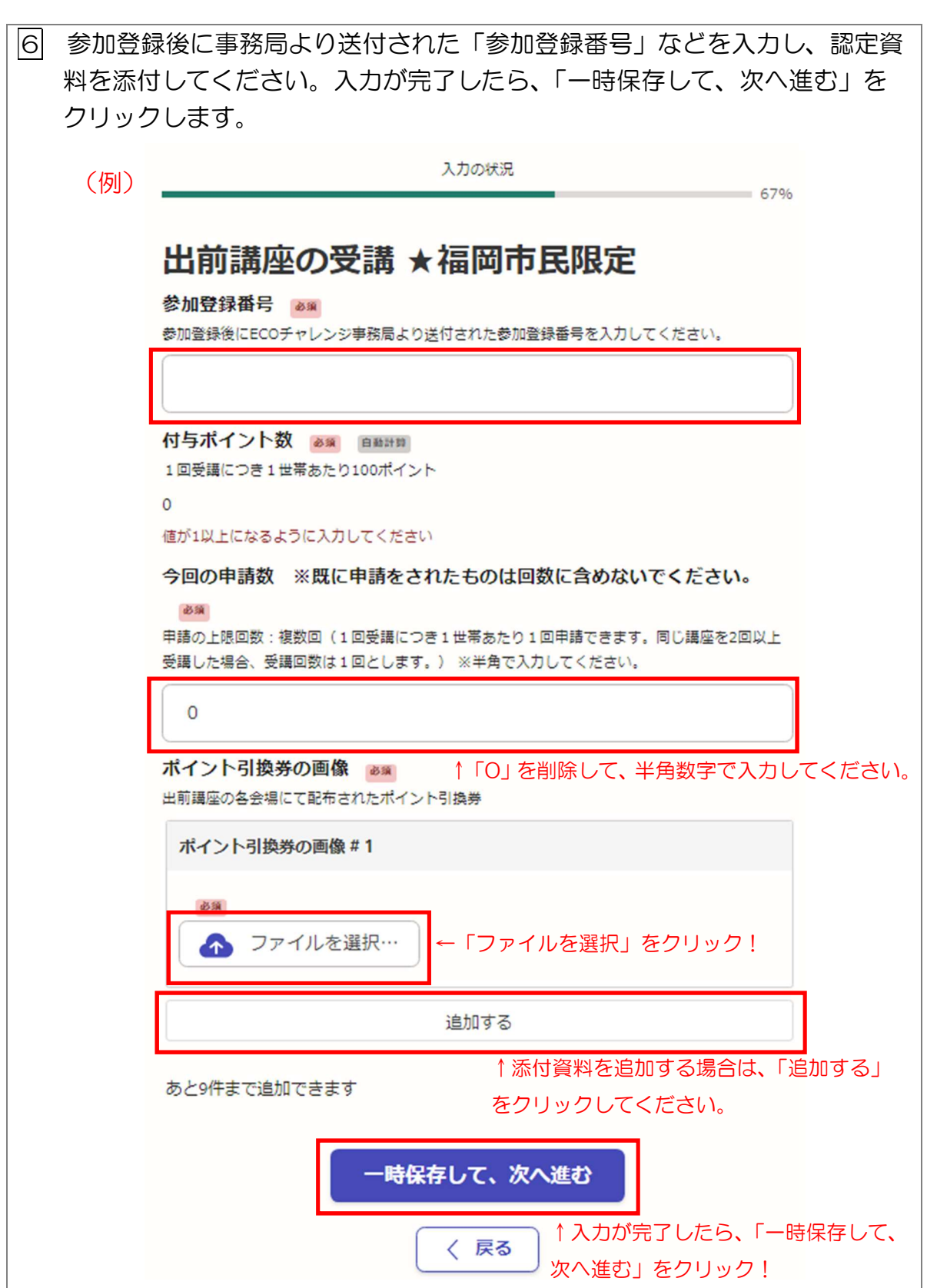

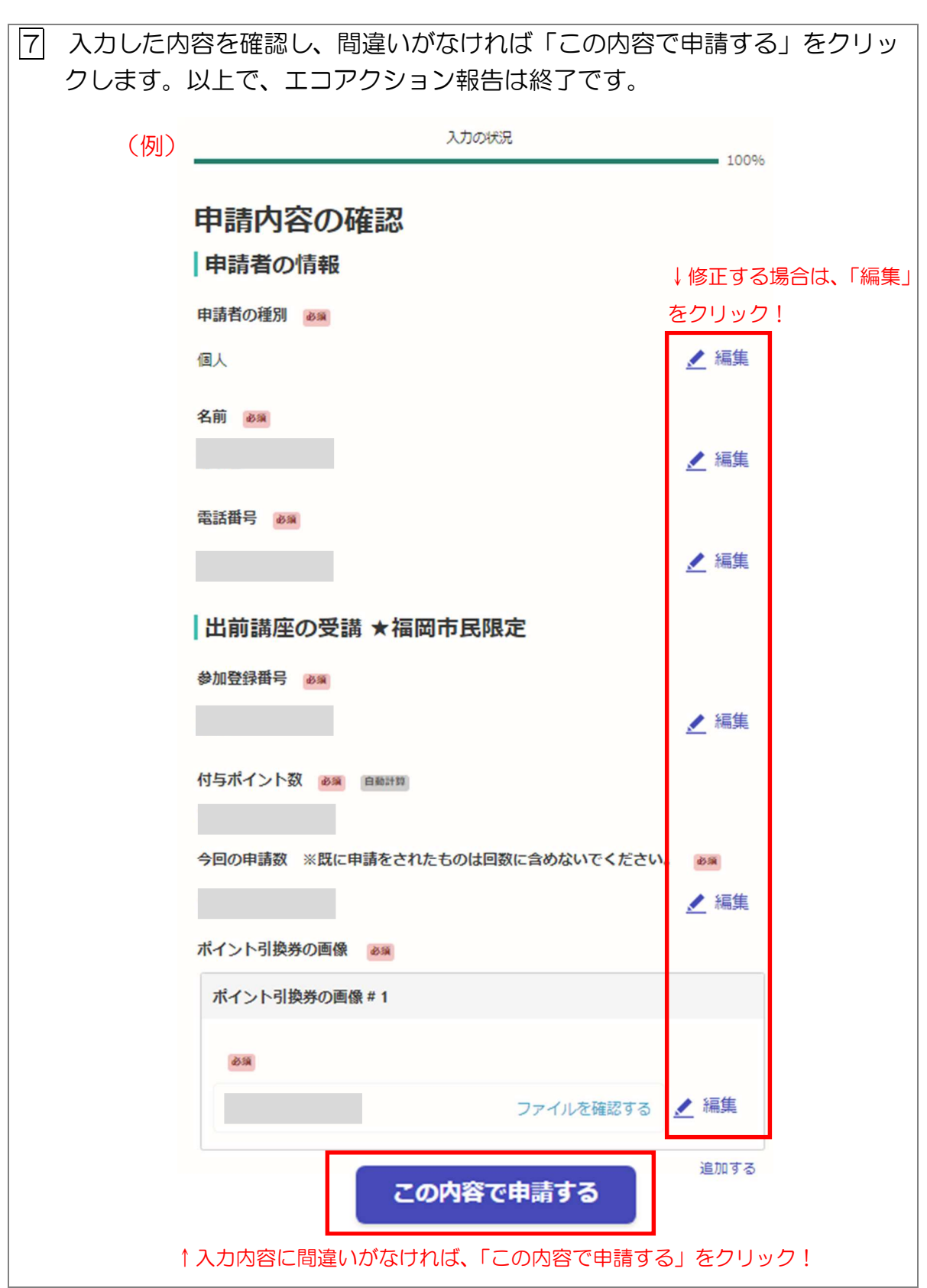

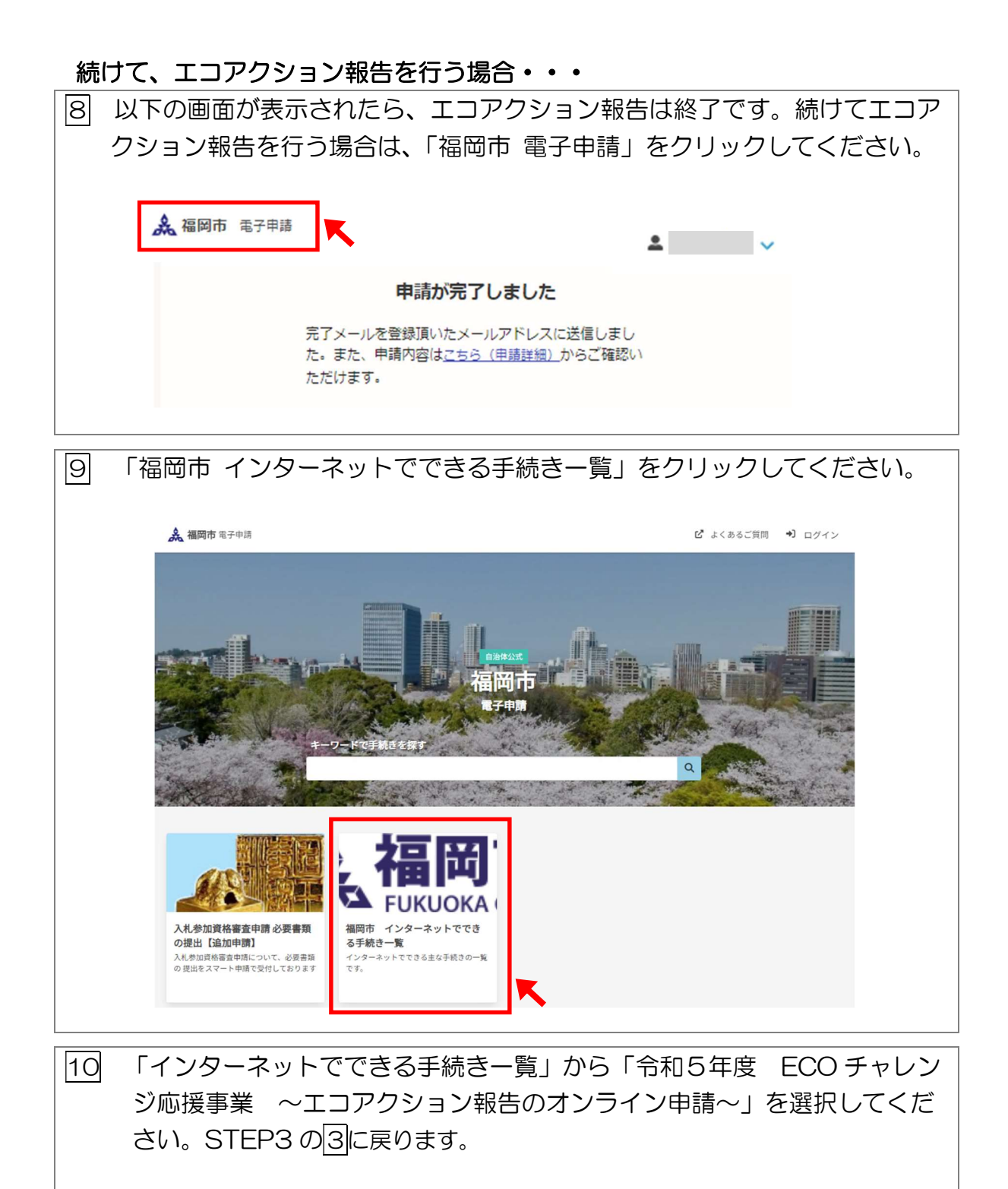

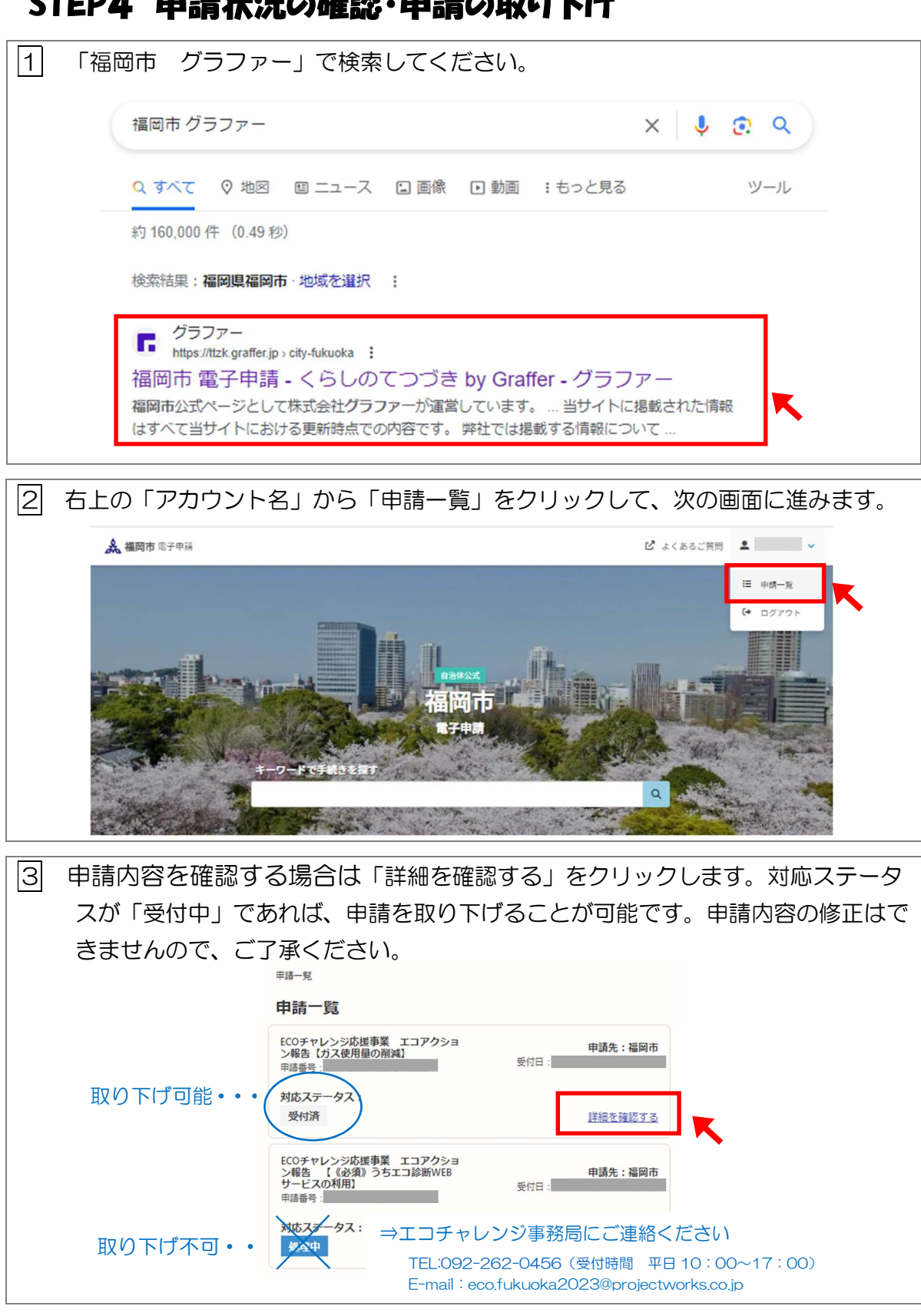

# STEP4 申請状況の確認・申請の取り下げ